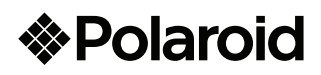

Tablet 8" Tablet 8" + Teclado Bluetooth PMID80BK

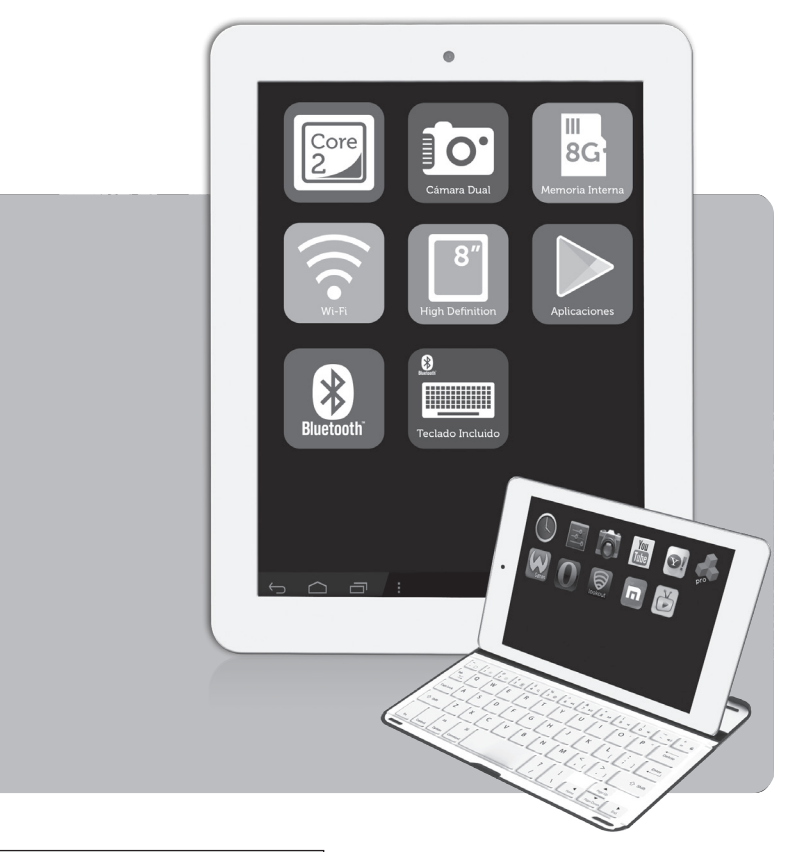

MAQUINA PORTATIL PARA PROCESAMIENTO DE DATOS (TABLET)<br>NOMBRE DEL FABRICANTE: ONE DIAMOND ELECTRONICS<br>MARCA: POLAROID<br>MODELO: PMID80BK **NOM RE** ESPECIFICACIONES ELECTRICAS:<br>5 Vcc 2 A 5 Vcc 2 A<br>COFETEL: RCPPOPM13-1670-A15<br>INCLUYE: ADAPTADOR DE ca/cc<br>ENTRADA: 100-240 Vca - 50/60 Hz - 0,3 A<br>SALIDA: 5 Vcc - 2 A

TECLADO INALAMERICO<br>ESPECIFICACIONES ELECTRICAS: 5 Voc<br>COPETEL: ROPPOBKI 9-220 MODO DE ESPERA: 0 402 Wh<br>CONSUMO DE ENERGÍA EN MODO DE ESPERA: 0 402 Wh<br>ANTA FUTURAS REFERENCIAS<br>ANTA FUTURAS REFERENCIAS<br>PARA FUTURAS REFERENC

Nota Regulatoria para México: "La operación de éste equipo está sujeta a las<br>siguientes dos condiciones: (1) es posible que este equipo o dispositivo no<br>cause interferencia perjudicial y (2) este equipo o dispositivo debe deseada".

IMPORTADOR: COMERCIALIZADORA MILENIO SA DE CV Calle Juan Salvador Agraz No. 65 Int. 22, Col. Lomas de Santa Fe Del. Cuajimalpa de Morelos, México, D.F. C.P. 05300

### **Dispositivo Digital de 8" (20,32 cm) Dispositivo Móvil para Internet**

# **Manual de usuario**

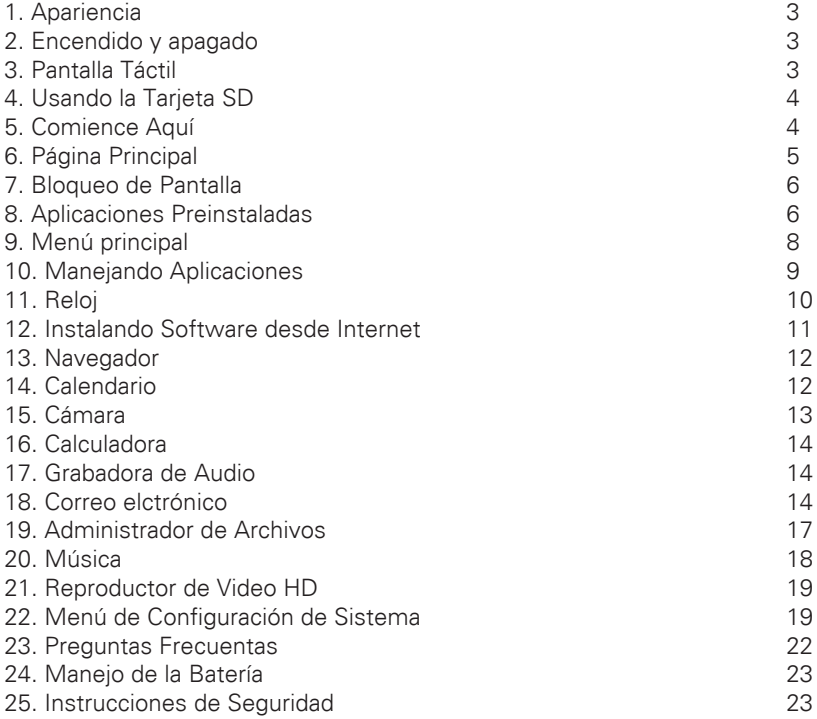

#### **1. Apariencia**

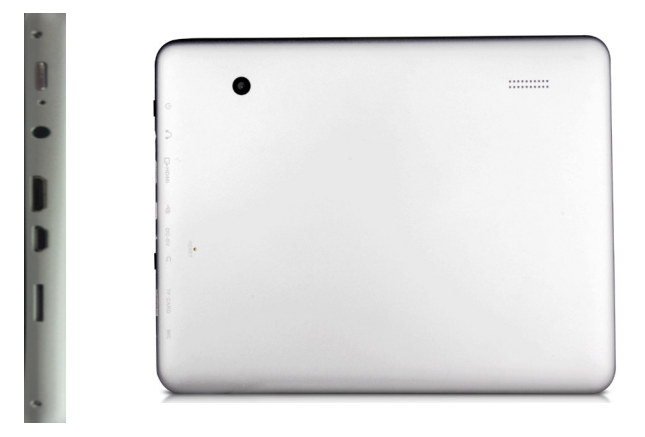

#### **2. Encendido y Apagado**

Encendido: presione y sostenga el interruptor de encendido por 3 segundos y espere a que su unidad arranque.

Apagado: presione y sostenga el interruptor de encendido por 3 segundos presione apagar - presione OK.

Bloqueo/Desbloqueo de pantalla: brevemente presione el interruptor de encendido para bloquear/desbloquear la pantalla.

Apagado forzado: si su unidad no responde, presione y sostenga el interruptor de encendido por 7 segundos para realizar el apagado forzado.

**Precaución: El procedimiento de apagado forzado puede ocasionar errores en el sistema**

#### **3. Pantalla táctil**

La pantalla táctil es conveniente y fácil de usar.

Usted puede usar la pantalla táctil de la siguiente manera:

Un solo toque: brevemente toque y retire el dedo del elemento en la pantalla.

Toque y sostenga: Toque la pantalla y sostenga con el dedo por lo menos 2 segundos.

Arrastre: Toque cierto icono en pantalla y sostenga, mueva el dedo sin dejar de presionar, el icono se moverá de acuerdo al movimiento de su dedo.

\*Para evitar daños a su pantalla no coloque nada sobre ella.

# **4. Usando tarjetas SD**

La unidad soporta tarjetas de hasta 32GB de almacenamiento.

Inserte la tarjeta en el puerto correspondiente, e insértela hasta que escuche un "click". Ahora la tarjeta esta lista para usarse.

### **Retirando la tarjeta SD.**

Primeramente cierre todas las aplicaciones y archivos de la tarjeta.

Elija ajustes - Almacenamiento - Retirar tarjeta SD - OK. Entonces presione la tarjeta con el dedo, y simplemente retírela del puerto.

● No inserte y remueva la tarjeta repetidamente en corto tiempo, esto pudiese dañarla.

● Le sugerimos usar una tarjeta de marca reconocida para garantizar su compatibilidad.

### **5. Comience aquí**

Cargando la batería de su unidad

· No se recomienda cargar la batería de la unidad vía el cable USB.

· Usted puede usar su unidad mientras la recarga, pero esto puede prolongar el tiempo de recarga.

Conecte al adaptador AC al tomacorriente y el otro extremo a la unidad para recargarla (este procedimiento puede llevar hasta 5 horas, hasta recargar la batería completamente).

El icono de la batería parpadea al cargarse, al completar la carga (dejará de parpadear), por favor desconecte el adaptador AC.

### **Inicie su unidad**

Presione y sostenga el botón e encendido por 3 segundos y espere a que el sistema arranque.

# **Configuración de Red Wi-Fi**

Le recomendamos configurar su conexión a la red Wi-Fi antes de usarla, así como todos los requerimientos para su óptimo funcionamiento.

1. Presione en Ajustes - *Redes inalámbricas.*

2. Cambie el interruptor a *Wi-Fi activa.*

La unidad le presenta una lista de todas las redes *Wi-Fi* disponibles. Si el icono aparece en pantalla, deberá ingresar la contraseña correspondiente a dicha red *Wi-Fi.* 

3. Presione en la red *Wi-Fi* deseada - Ingrese la contraseña

(si es requerida) - Presione en *Conectar.*

4. Presione Return para regresar ala pagina principal.

● Si la red Wi-Fi ha sido escondida está no aparece en la lista de búsqueda. En este caso usted deberá presionar *Agregar red Wi-Fi* e ingresar la información necesaria de dicha red.

#### **6. Página Principal**

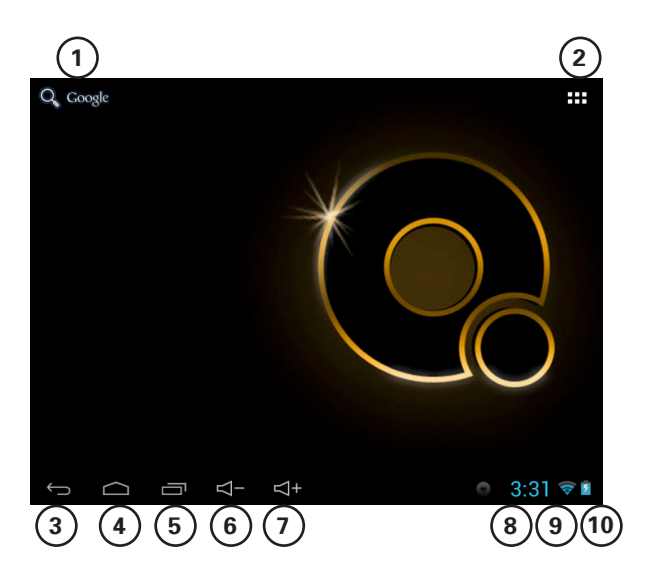

- 1 Búsqueda
- 2 Presione para ver todas las aplicaciones
- 3 Regreso
- 4 Regresar a la desktop pagina principal
- 5 Tareas
- 6 Volumen –
- 7 Volumen +
- 8 Hora actual
- 9 Señal de red WI-FI
- 10 Estado de la Batería
- Presione cualquier icono para activar la aplicación.
- Presione y arrastre el icono para eliminar algún elemento del sistema.

# **7. Bloqueo de Pantalla**

Usted puede bloquear la pantalla manualmente presionando el interruptor de encendido. Para bloquear y desbloquear la pantalla. Deslice el candado a su derecha para desbloquear la pantalla.

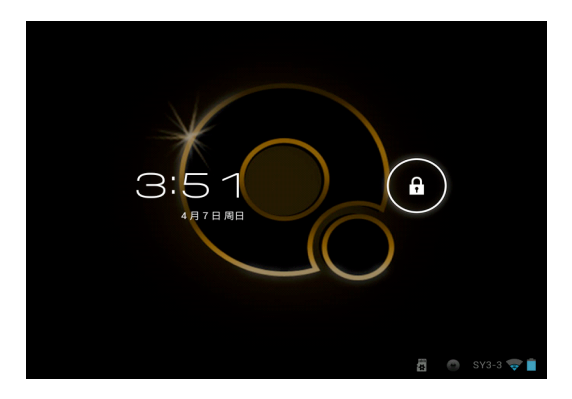

# **8. Aplicaciones Preinstaladas**

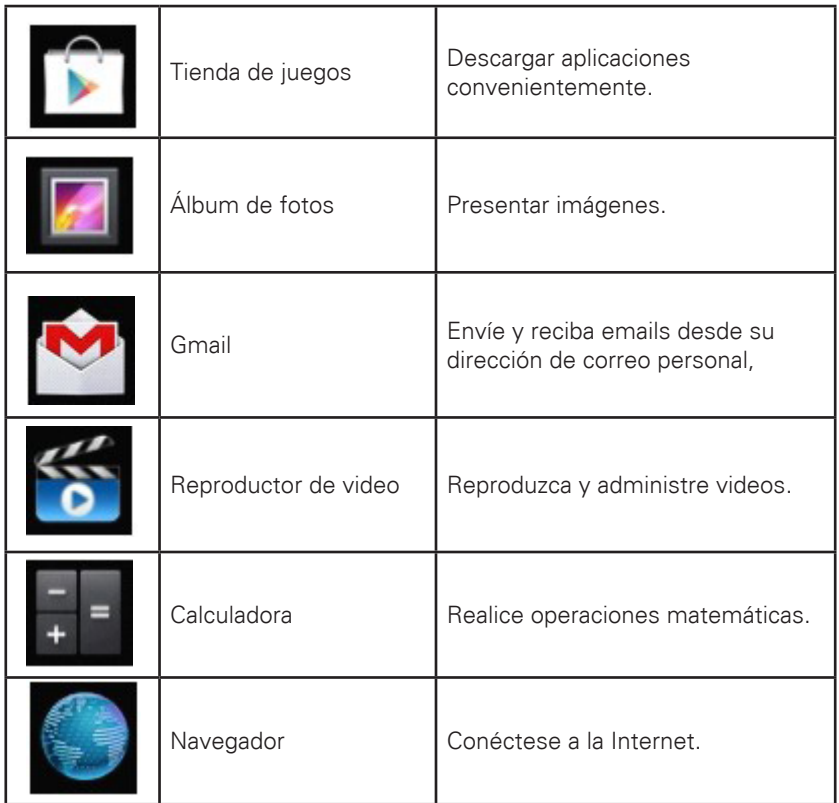

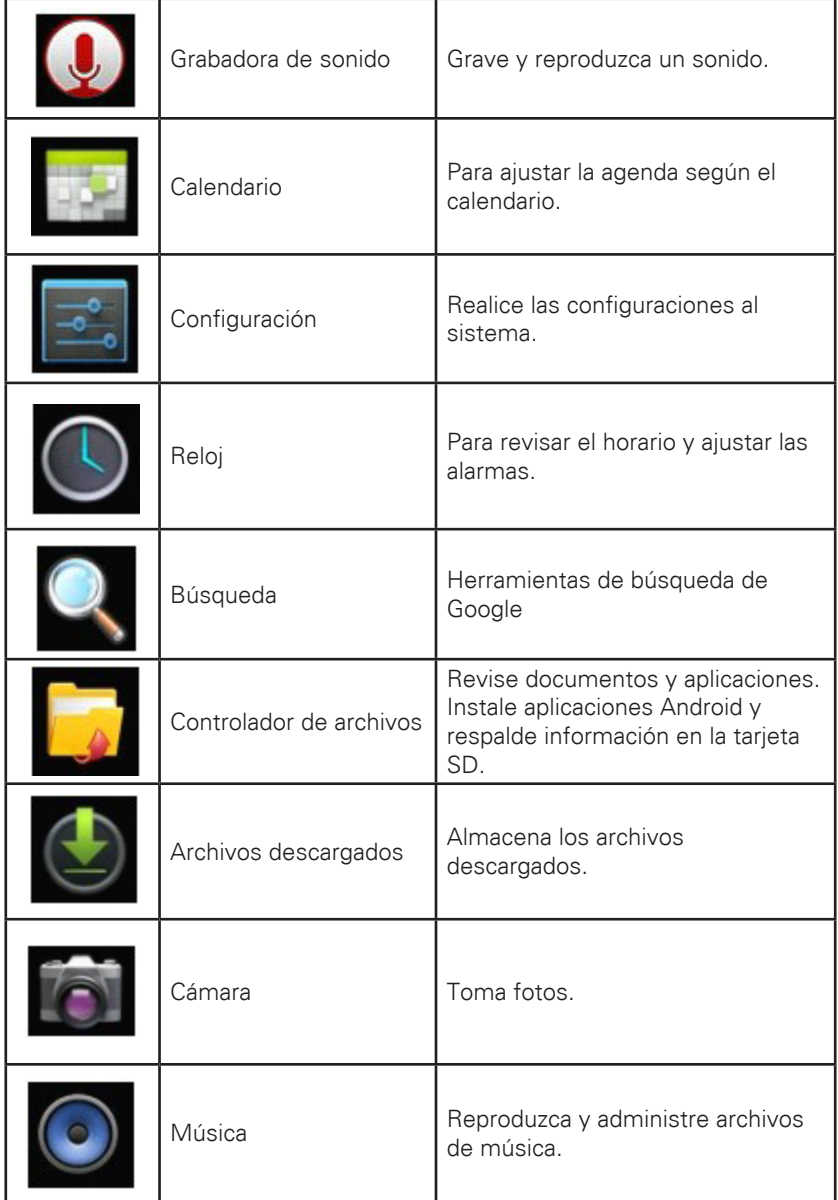

• Presione y arrastre el icono para moverlo a otra posición en pantalla.

• Presione y arrastre al icono para eliminar algún elemento de la pantalla principal. En la lista de aplicaciones, Presione y arrastre al icono **para** para desinstalar alguna aplicación del sistema.

### **9. Menú Principal**

En la pantalla principal, presione el icono **para desplegar las funciones.** 

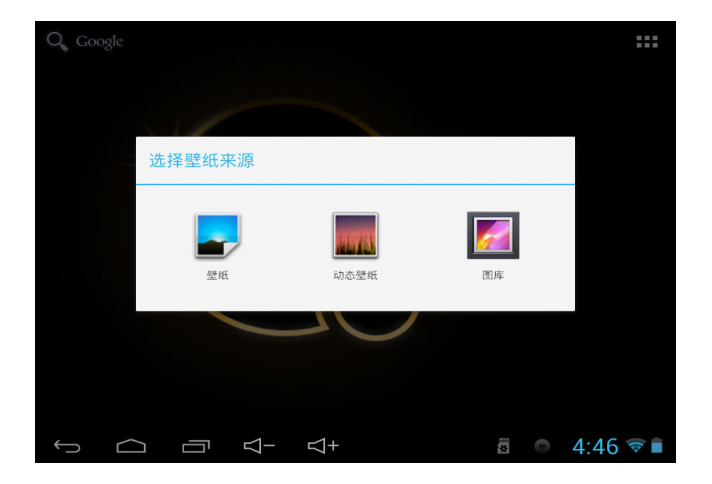

### **Papel Tapiz**

Elije el papel tapiz que desee.

### **10. Manejando Aplicaciones**

### **Instalando**

• Usted puede encontrar una gran diversidad de aplicaciones para Android en la internet. Simplemente abra el navegador y escriba en el buscador"Android Aplicaciones".

La descarga de aplicaciones Android pueden instalarse fácilmente desde el manejador de  $\Box$  archivos.

1. Copie el archivo **.apk** que desee instalar a la memoria USB - inserte la tarjeta o conecte el disco USB a la unidad.

- 2. Presione el icono del manejador de archivos
- 3. Presione **o o y** encuentre las carpetas conteniendo los archivos **.apk**.
- 4. Elija un archivo **.apk** Instalar.

Ahora que la aplicación ha sido instalada y que el icono de dicha aplicación se muestra en la pantalla de las aplicaciones.

5. Presione **Open** para activar la aplicación, o presione **Completar** para regresar al manejador de archivos.

### **Descargando aplicaciones desde la internet**

Usted puede descargar aplicaciones desde la Internet e instalarlas a su unidad convenientemente.

1. Presione **el navegador para conectarse a la internet**.

2. Ingrese la dirección URL y presione en la liga para de las aplicaciones a instalar.

3. Después que ha descargado la aplicación, presione y sostenga el archivo (en los archivos descargados) - Presione abrir - Instalar.

### **Desinstalando las aplicaciones**

Para su conveniencia usted puede también desinstalar las aplicaciones Android.

- 1. Presione **ALI** Ajustes Aplicaciones Manejo de Aplicaciones.
- 2. Presione la aplicación que desee desinstalar desinstalar.
- 3. Presione **OK** para desinstalar la aplicación.

# **11. Reloj**

Presione en el icono  $\bigodot$  para revisar la hora.

# **Reloj Alarma**

La unidad puede desplegar más de un horario al mismo tiempo.

• Cuando el icono **como** aparezca en la barra de estado, por lo menos una alarma está activa.

### **Agregar una alarma**

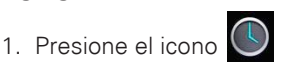

- 2. Doble toque para ajustar la alarma + Agregar una alarma.
- 3. Elija la hora para la alarma.
- 4. Elija Activar.
- 5. Elija Completar.

### **Detener la alarma**

Al activarse la alarma, aparece en pantalla la ventana de dicha alarma. Si desea que la alarma se reanude 10 minutos después, elija Pausa y repetir. Elija Cancelar para detener la alarma del reloj.

# **Activar la alarma**

- Si la alarma se repite, y usted desea detenerla sin eliminarla.
- 1. En la interface de la alarma, elija la alarma que desee activar.
- 2. Elegir Reactivar.

# **Editar la alarma**

- 1. Presione el icono **O** Presione **O**
- 2. Elija la alarma que desee activar Edite el reloj alarma.

# **Elimine la alarma del reloj**

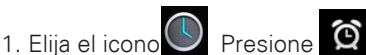

- 2. Elija la alarma que desee eliminar.
- 3. Elija para eliminar la alarma.

Presione **para regresar a la página principal.** 

### **12. Instalar Software desde internet**

Existen muchas aplicaciones disponibles para Instalar desde la Internet. Usted podrá descargarlas a su unidad fácilmente.

#### **Descargue la aplicación**

1. Presione el icono de Instalar aplicaciones  $\boxed{\phantom{1}}$  desde la internet.

• Si es la primera vez que utiliza esta función, el sistema le pedirá que se registre. Si no tiene una cuenta registrada, presione en crear cuenta en Google. Si ya está registrado con Google , simplemente presione en entrar, ingrese la información de su cuenta, presione nuevamente en ingreso.

2. Usted puede elegir una aplicación de la lista de recomendaciones, o desde la lista de clasificación de aplicaciones. También puede buscar por el nombre de una aplicación especifica.

3. Presione en una aplicación - Descargar.

4. Al completarse la descarga, presione en Instalar.

5. Presione Open para correr la aplicación, o presione Complete para regresar a la interface de Instalación desde la internet.

#### **Reportes**

Al finalizar la descarga, Elija Reportes para manejar la aplicación instalada. Usted puede ahora dejar comentarios o revisar los comentarios de otros usuarios. También podrá desinstalar la aplicación en cualquier momento.

#### **Funciones del Menú**

Presione para desplegar en pantalla las funciones de cada aplicación disponible.

#### **Carpeta Personal**

Presione para revisar su información. Usted puede cambiar la contraseña, cambiar la dirección de correo electrónico y guardar su contraseña. Presione salir en la sección superior derecha de la interface de ingreso para salir de su cuenta.

#### **Acerca de**

Despliega la versión y la información del software instalado.

### **13. Navegador**

Usted se puede conectar a la internet a través del navegador. Presione el icono **en el escritorio para abrir el navegador**.

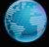

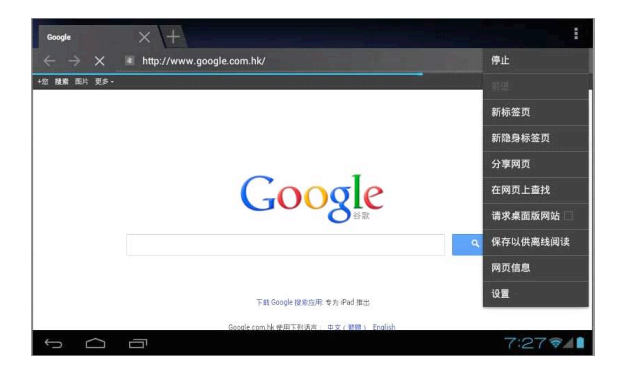

#### **14. Calendario**

Presione el icono **.** 

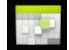

Si es la primera vez que utiliza esta función, usted deberá abrir una cuenta de Exchange primeramente. Ingrese su dirección de correo y contraseña, pensione siguiente, y complete la configuración de la cuenta siguiendo las instrucciones. Ahora puede usar el Calendario.

#### **Nueva actividad**

1. En la interface del calendario, presione la fecha en la cual desee ingresar la actividad.

2. Elija la hora de la actividad - ingrese los detalles de la actividad en el campo.

- 3. Elija Completar.
- 4. Presione el icono para elegir la interface de calendario que desee.
- La fecha en el calendario se muestra en gris.

### **15. Cámara**

Presione **de la Cámara**.

Funciones del Menú

1. Presione el botón de menú para desplegar la lista de funciones, lo cual incluye: cambiar a video / cambiar a Cámara y mi álbum/mi video.

2. En camera interface, presione en mi álbum para ver las imágenes tomadas con la cámara.

3. En la interface de grabación video, elija Mi video para ingresar a la lista de videos.

### **Tomar una fotografía**

1. En la interface de la camera, presione  $\alpha$  para tomar una foto.

2. La imagen será guardará automáticamente.

3. Elija la muestra de la imagen para entrar a mi álbum y ver las fotos en tamaño normal.

- 4. Elija Return para regresar a la cámara.
- 5. Elija para salir de la interface de la cámara y regresar al escritorio.

# **Grabar un video**

1. Elija para cambiar a la interface de video, donde usted podrá grabar videos.

- 2. Elija **p**ara comenzar la grabación, presione para detener la grabación.
- 3. El video grabado será guardado automáticamente.
- 4. Elija la muestra de la imagen **para reproducir el video.**

- 5. Elija Return para regresar a la interface de la cámara.
- 

6. Elija  $\Box$  para cambiar a la interface de la cámara.

7. Elija **para salir de la interface de la cámara y regresar al escritorio.** 

### **16. Calculadora**

1. Elija **el el icono de la Calculadora.** 

2. Elija los números para las operaciones a realizar.

3. Elija Clear para borrar los números uno a uno, o presione y sostenga para borrar toda la cantidad.

### **17. Grabadora de audio**

1. Elija el icono de la grabadora de audio.  $\left( \right)$ 

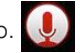

- 2. Elija el icono  $\vert \circ \vert$  para comenzar la grabación.
- 3. Al completar la grabación, elija el icono  $\Box$  para detener la el proceso.
- 4. Elija el icono **para reproducir el audio grabado.**

### **18. Correo electrónico**

• Soporta cuentas POP3 y SMTP.

### **Nueva cuenta de correo electrónico**

Ingrese una o varias cuentas de email que desee utilizar en su unidad.

1. Elija el icono del correo electrónico.

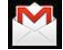

- 2. En la interface de su cuenta, Elija *Siguiente.*
- 3. Elija opciones de dirección de correo electrónico Ingrese la dirección de su cuenta.
- 4. En la opción de contraseña Ingrese la contraseña de su correo electrónico.
- 5. Elija completar.

6. Configuración manual (opcional): Elija el servidor de su proveedor de correo (ejemplo: gmail.com) esto es de acuerdo a la dirección de su cuenta de correo. Sin embargo, si desea cambiar la configuración del servidor, usted puede elegir configuración manual y realizar los cambios necesarios.

#### 7. Elija *Siguiente*.

- 8. Opcional: ingrese el nombre de su cuenta.
- 9. ngrese su firma electrónica Elija *Completar*.

• Cuando haya concluido la configuración, si no puede conectarse a alguna cuenta libre de correo, por favor asegúrese que su proveedor de correo cuente con protocolos (POP) y (SMTP) o no.

#### **Bandeja de entrada**

1. Elija el icono de correo electrónico.

2. Si ha configurado solo una cuenta de correo electrónico, dicha cuenta se abre automáticamente en la unidad. Si ha configurado mas de una cuenta, se desplegará una lista de las cuentas presentes.

3. Elija la cuenta que desea revisar - Elija bandeja de entrada.

#### **Revise un correo electrónico**

1. En la interface del correo, elija un correo para abrirlo.

2. Si contiene archivos adjuntos, elija Abrir para activar la aplicación correspondiente para abrirlo, o elija guardarlo para almacenarlo en la tarjeta SD. 3 Si desea responder el correo, elija responder o responder a todos.

a. Capture el correo que desee responder.

b. Elija Enviar para enviar su correo. Si lo guarda como borrador, el mensaje será guardado mas no enviado; si no lo guarda o lo envía, este será eliminado.

4. Elija Cancelar para omitir un correo inmediatamente.

#### **Cree un correo electrónico**

- 1. En la interface del correo electrónico, elija **de la Cree un nuevo correo.**
- 2. Elija la opción *Enviar a*, entonces ingrese la dirección del *Remitente*.
- 3. O, si desea enviar cc o bcc a otros, elija el icono **Agrilla** Agregue cc y bcc, entonces ingrese la dirección del Remitente.
- 4. En la barra del Titulo, ingrese el titulo de su mensaje.
- 5. Elija la opción Crear un correo electrónico e ingrese su mensaje.
- 6. De ser necesario, elija **Agregar archivos adjuntos para agregar adjuntos**.

7. Cuando termine de editar su correo, elija Enviar.

#### **Edite su cuenta de email**

1. Elija el icono de Email.

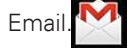

- 2. En la interface de la bandeja de entrada, elija configuración de la cuenta.
- 3. Cree su cuenta de correo de acuerdo a sus necesidades.
- 4. Elija  $\bigcirc$  para regresar a la interface de la bandeja de entrada.

#### **Elimine la cuenta de correo**

• Si ha configurado más de una cuenta de correo, y ha eliminado la cuenta principal, entonces la siguiente cuenta en la lista quedará como la cuenta principal.

1. Elija el icono de correo electrónico

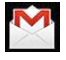

2. En la interface de la bandeja de entrada, elija **Cuenta de correo.** 

- 
- 3. Presione y sostenga el nombre de la cuenta que desee eliminar.

4. En la ventana de *opciones de cuenta* de correo, elija *Eliminar cuenta de correo.*

5 Elija Ok para confirmar la acción.

# **Configure la cuenta de correo electrónico principal**

Usted deberá tener una cuenta de correo electrónico principal. Si tienen mas de una cuenta, usted podrá designar la cuenta principal.

1. Elija el icono del correo electrónico **XV**.

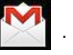

2. En la interface de la bandeja de entrada, elija **Configuración de cuenta** de correo.

3. presione para elegir la cuenta que será designada como la principal

Si ha eliminado la cuenta principal, la siguiente en la lista será designada como la principal.

### **19. Administrador de archivos**

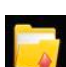

Elija el icono del administrador de archivos **para revisar entre sus** documentos (en el almacenamiento interno de su unidad así como la tarjeta SD y discos USB) así podrá fácilmente instalar aplicaciones Android en su unidad. Funciones de los iconos en pantalla:

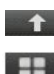

Carpeta anterior

Opciones de acomodo

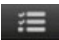

Selección múltiple

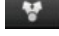

Enviar correo electrónico

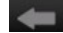

Carpeta anterior

UDISK1 Disco USB SDCARD1 Tarjeta TF

### **Copiando archivos entre la computadora y la unidad**

Usted puede usar el Administrador de archivos para copiar documentos entre la PC /almacenamiento externo y/o interno y su unidad. Para copiar documentos a su unidad, primeramente copie a la tarjeta SD o al disco USB.

• El nombre de la carpeta de almacenamiento interno en su unidad es "Local", el nombre de su carpeta en la tarjeta SD es "sdcard", y el nombre de la carpeta en el disco USB es "udisk".

• El siguiente ejemplo le muestra como copiar documentos entre su unidad y la tarjeta SD o el disco USB. Puede usar este mismo procedimiento para copiar desde su unidad a la tarjeta SD o el disco USB.

Entones conecte a la sus dispositivos de almacenamiento a la PC y copie los documentos a la carpeta deseada.

1. Elija **o para desplegar los archivos contenidos en sus dispositivos** de almacenamiento.

2. Presione y sostenga el documento o carpeta que desee copiar - elija *Copiar.* 3. Elija el icono **o para regresar al dispositivo de almacenamiento** elija la carpeta a la que desee copiar - elija **Pegar.**

# **Eliminar Archivos**

Elija el archivo y la carpeta que desee eliminar - elija eliminar - elija *OK* para eliminar.

### **20. Música**

• Soporta formatos MP1, MP2, MP3, WMA, OGG, APE, FLAC, WAV, AC3, AAC, AMR, DTS, RA, M4A.

#### **Reproduzca música**

1. Elija el icono de música. (·

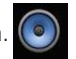

2. Elija la pista o el álbum a reproducir Todas/Álbum/Artista/Álbum/Pista/lista de reproducción/reproduciendo ahora.

3. Elija para reproducir.

4. Regrese a la interface anterior mientras esté reproduciendo música, elija  $\leftarrow$  para regresar al escritorio.

Elija la pista en la lista de reproducción para ingresar al reproductor de Música. En la interface como se menciona a continuación:

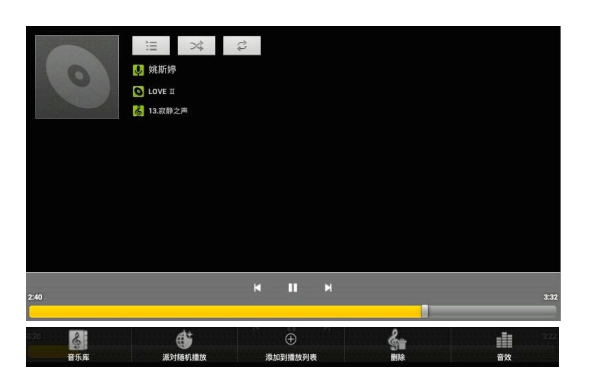

En esta interface, usted puede reproducir/Pausar, Siguiente pista/pista Anterior, Repetir todo y Reproducción *aleatoria*.

#### **Reproduzca una pista o la lista de reproducción**

Nueva lista de reproducción

- 1. Elija configuración, y presione en agregar lista de reproducción.
- 2. Ingrese el nombre de la lista de reproducción.
- 3. Elija OK.

Renombre o elimine una lista de reproducción

Presione y sostenga en la lista de reproducción - elija Renombrar o Eliminar. Pista nueva

1. Elija la pista que desee agregar a la lista de reproducción, - elija "agregar a la lista de reproducción".

#### **Elimine una pista**

Elija la pista que desee eliminar - elija Eliminar.

### **21. Reproductor de video en HD**

• Formatos incluidos: RM, RMVB, MKV (H.264), MPEG (AVI), MOV, FLV, MPG, VOB, MPE, DAT. Con resoluciones 2160P, 3840×2160.

• Formatos de imagen incluidos: JPG, JPEG, BMP and PNG.

1. Elija el icono del reproductor de video en HD.

2. Elija el video o imagen que desee reproducir Todos/Contenido/Mis Favoritos/ Lista personalizada

3. Presione en la pantalla para ajustar el video (incluyendo volumen, pausa/ reproducción, brillo, etc.).

4. Elija la imagen o imágenes a mostrar o para la presentación de imágenes.

5. Elija para regresar a la lista de reproducción.

### **22. Menú de Configuración de sistema**

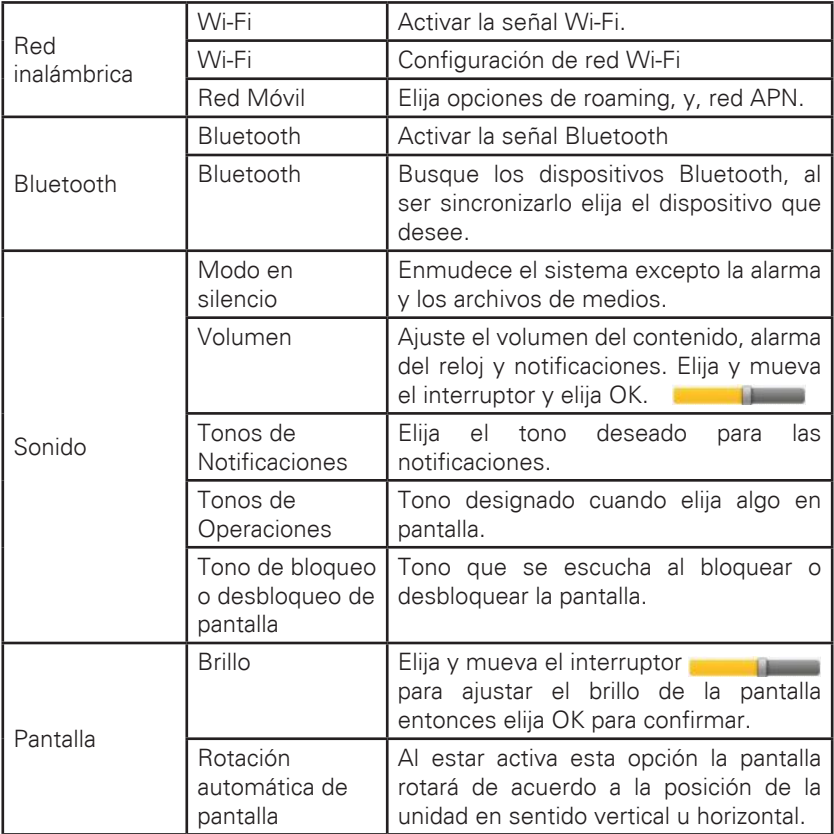

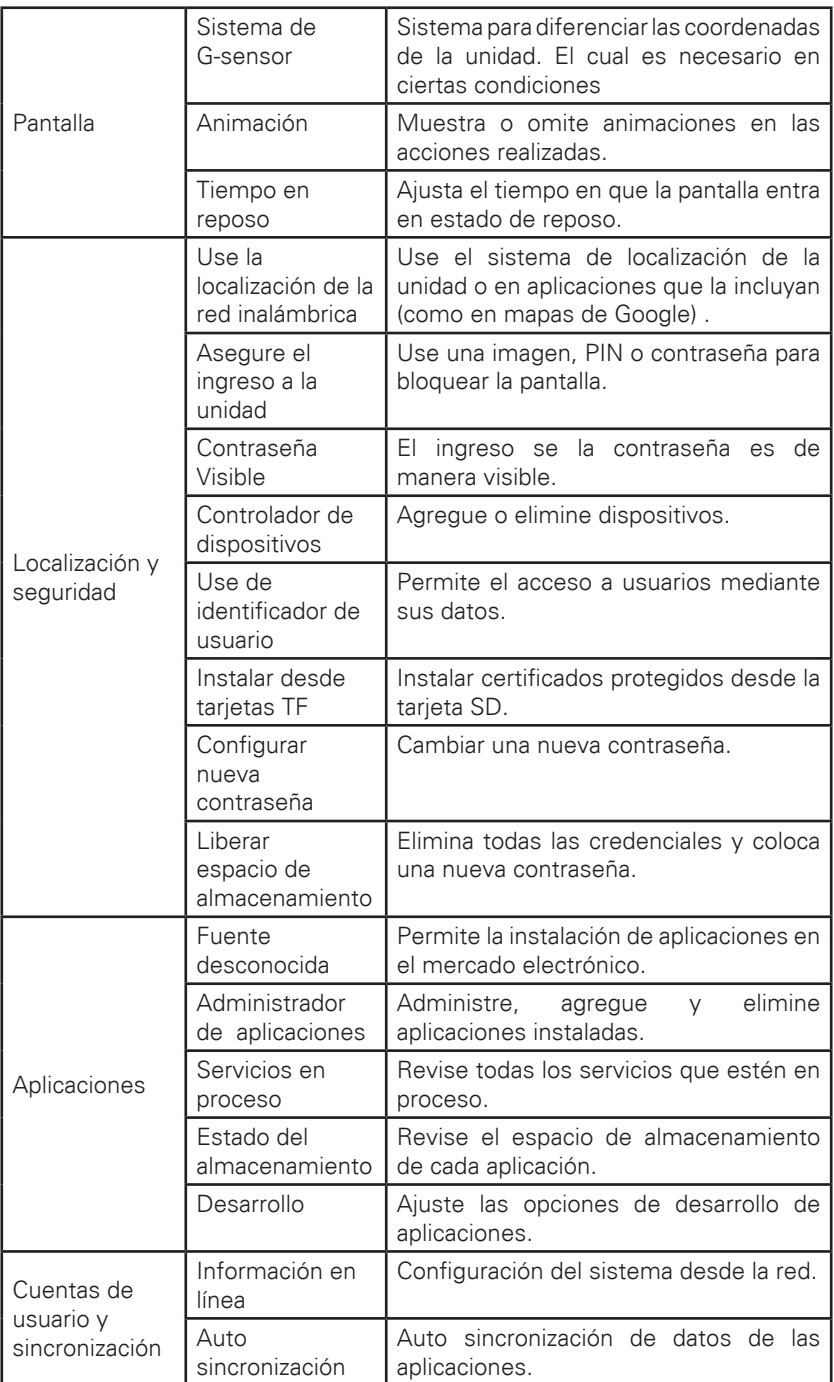

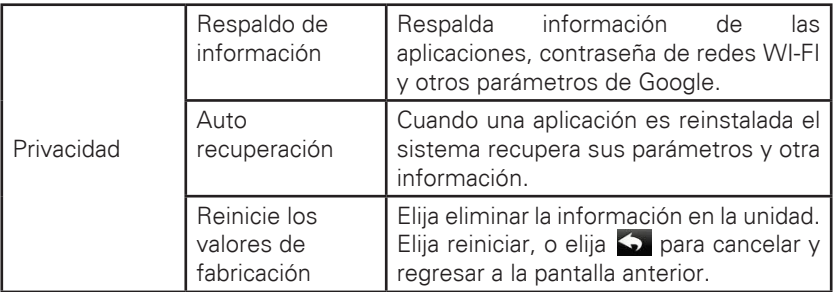

### *Precaución:*

Este procedimiento eliminará toda la información de su unidad como:

- ~ Cuentas de Google.
- ~ Ajustes de sistema de las aplicaciones.
- ~ Todas las aplicaciones descargadas.

La siguiente información no será eliminada:

~ sistema operativo y aplicaciones pre instaladas.

~ Archivos en la tarjeta SD, como música y fotos.

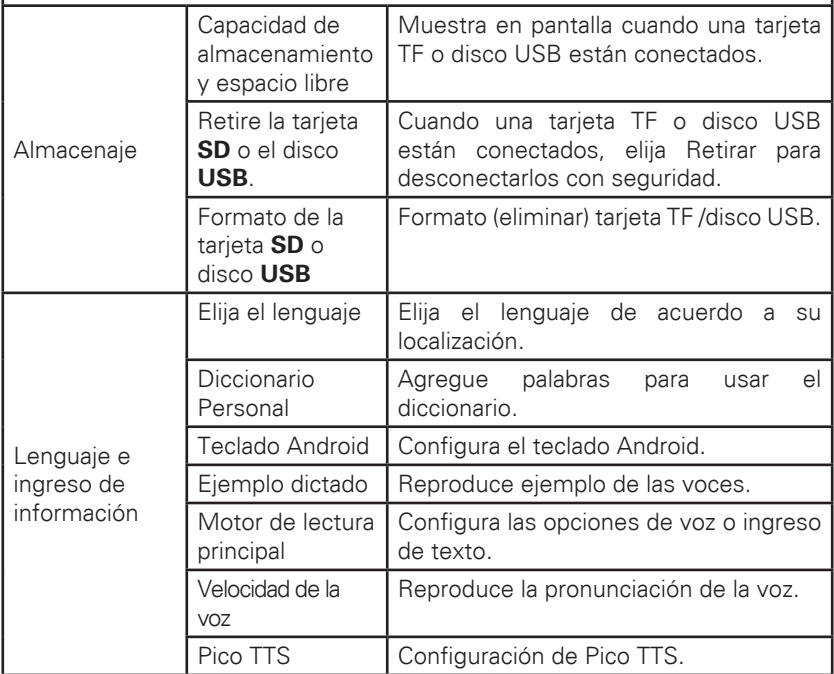

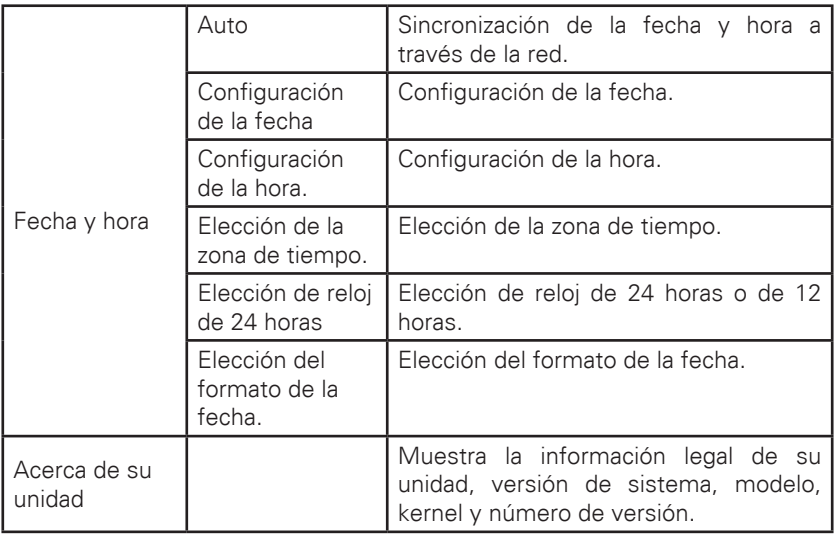

### **PREGUNTAS FRECUENTES**

#### *Android*

# *Q: Cual es la versión de Android?*

 $A \cdot 42$ 

#### *Funciones básicas de la unidad*

Q: ¿Debo cargar la unidad antes de usarla?

A: Usted deberá recargar su batería por lo menos durante 4 horas, pero puede utilizar su unidad mientras se esté cargando. Al recargar siempre use su adaptador de energía.

#### *Correo electrónico*

Q: ¿Debo usar mi propia cuenta de correo para recibir o enviar correos? A: La unidad soporta cuentas de correo tipo POP3 y SMTP. Algunas cuentas de correo libres pueden no ser compatibles. Por favor consulte con su proveedor de correo.

#### *Tarjeta de almacenamiento*

Q: ¿Que tarjetas de almacenamiento soporta mi unidad? A: Tarjetas mini SD.

#### *Música*

Q: ¿Que formatos de audio soporta mi unidad?

A: MP2, MP3, WAV, AAC, WMA

Q: ¿Cómo agrego música a mi unidad?

A: Usted puede agregar archivos de audio desde la PC a la tarjeta SD o disco USB, entonces cópielos desde su Administrador de archivos de la unidad.

#### *Imágenes*

Q: ¿Que formatos de imagen soporta mi unidad?

A: JPG, JPEG, BMP and PNG.

Q: ¿Cómo puedo agregar imágenes a mi unidad?

A: Usted puede agregar imágenes desde la PC a la tarjeta SD o disco USB, entonces cópielos desde su Administrador de archivos de la unidad.

22

#### *Video*

Q: ¿Que formatos de video soporta mi unidad?

A: MPEG1/2/4, MJPG, H263, H264. H264 soporta 720×480, otros formatos 1280×720.

Q: ¿Se pueden mostrar video de YouTube en mi unidad?"

A: Si. Solo elija el icono de YouTube para reproducirlos.

Q: ¿Cómo puedo agregar videos a mi unidad?

A: Usted puede agregar videos desde la PC a la tarjeta SD o disco USB, entonces cópielos desde su Administrador de archivos de la unidad.

#### *Wi-Fi*

Q: ¿Necesito un dispositivo externo de Wi-Fi para conectarme a la internet? A: No. La unidad cuenta con el dispositivo Wi-Fi incluido.

#### *La información puede variar sin previo aviso.*

#### **Manejo de la batería**

La batería no esta totalmente cargada de fabricación, le sugerimos recargar su batería al menos durante 4 horas antes de usarla.

La vida útil de la batería se basa en las ocasiones de recarga de la misma. Le sugerimos lo siguiente para ayudar a prolongar la vida útil de su batería:

- Use su unidad al menos una vez a la semana.
- Cargue Regularmente la batería completamente.
- Nunca mantenga la batería sin carga por mucho tiempo.
- No exponga la batería al calor extremo.

#### **Cargando la batería**

Conecte el adaptador de energía al puerto de la unidad y el otro extremo al toma corriente de pared (Le tomará al menos 5 horas recargar la batería).

Cuando la batería esté totalmente cargada el siguiente icono se muestra en pantalla

Le tomará 5 horas recargar la batería cuando esté totalmente descargada. Usted puede usar su unidad mientras la batería se esté recargando.

#### **Instrucciones importantes de seguridad**

Por favor lea y siga todas las instrucciones de seguridad para evitar daños y accidentes eléctricos:

- Mantenga su unidad alejada de el agua o la humedad.
- No exponga su unidad ala luz solar directa o al calor extremo.
- Proteja el cable de poder. Cuando conecte su unidad evite exponer el cable y sus conectores para evitar que se dañen.

• Por favor use solamente el adaptador incluido con su unidad. El uso de otros adaptadores podrían dañar su unidad.

• Nunca desarme su unidad.

#### **Limpieza de la unidad**

Limpie gentilmente la pantalla de su unidad. Para limpiar manchas o huellas de los dedos, le sugerimos utilizar paños para la limpieza de lentes, no use paños ásperos.

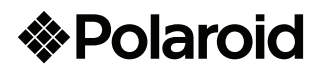

### Garantía

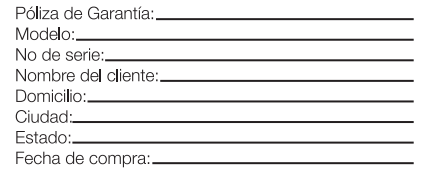

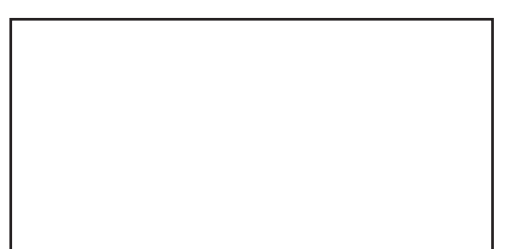

# **www.diamond-electronics.com**

Para localizar el centro de servicio más cercano a su domicilio, por favor consulte nuestra página WEB www.diamond-electronics.com en esta también puede escribirnos y ser atendido en línea a través de nuestro CHAT. Correo de atención: polaroid@diamond-electronics.com

#### **Horario de atención telefónica (Hora central de México)**

Lunes a Viernes: 9:00 a 18:00 h Sábado: 9:00 a 14:00 h México, Guadalajara y Monterrey: 47 80 09 10 Resto del país: 01 800 000 0081

Los consumidores pueden obtener las partes, componentes, consumibles y accesorios en: Taller de Comercializadora Milenio: Blvd. Juan Alessio No. 7510 Parque Industrial Pacífico C.P. 22643 Tijuana B.C. Mex.

#### **Responsable de la Garantía**

COMERCIALIZADORA MILENIO, S.A. DE C.V. Blvd. Juan Alessio No. 7510 Parque Industrial Pacífico C.P. 22643 Tijuana B.C. Mex.

El aparato que usted ha recibido cuenta con una garantía de 1 año en la totalidad de las piezas; componentes del producto y mano de obra de la reparación a partir de la fecha de compra, así como gastos de transportación respectivos únicamente para el caso de que no haya un centro de servicio autorizado en su localidad.

La presente garantía será válida bajo las siguientes condiciones:

- 1. Para hacer efectiva la garantía, bastará presentar el producto junto con esta póliza debidamente sellada o en su defecto, el comprobante de compra en nuestro taller de servicio.
- 2. Comercializadora Milenio S.A. de C.V. se compromete a realizar una revisión de servicio y en su caso reparar o cambiar el artículo, si la falla es atribuible a defecto de fabricación.
- 3. El tiempo de reparación será máximo en 30 días a partir de la recepción del producto.

Esta garantía será nula en los siguientes casos:

- Cuando el producto se hubiese utilizado en condiciones distintas a las normales.
- Cuando el producto no hubiese sido operado de acuerdo al instructivo de uso que le acompaña.
- Cuando el producto hubiese sido alterado o reparado por personas no autorizadas por el fabricante nacional, importador o comercializador responsable respectivo.